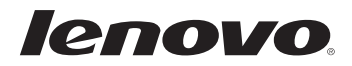

# Lenovo B50-10

## Guide de l'utilisateur

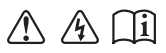

Lisez attentivement les consignes de sécurité et les conseils importants fournis avant d'utiliser votre ordinateur.

#### **Remarques**

- Avant d'utiliser cet appareil, lisez tout d'abord le *Guide de sécurité et d'informations générales*  de Lenovo.
- Certaines instructions de ce guide peuvent supposer que vous utilisez Windows $\mathscr{C}$  7 ou Windows 8.1. Si vous utilisez le système d'exploitation Windows, il se peut certaines opérations présentent une légère différence. Si vous utilisez d'autres systèmes d'exploitation, il est possible que certaines opérations ne vous concernent pas.
- Les fonctions décrites dans ce document sont communes à la plupart des modèles. Il est possible que certaines fonctionnalités ne soient pas disponibles sur votre ordinateur, ou que certaines fonctionnalités incluses sur votre ordinateur ne soient pas décrites dans le manuel de l'utilisateur.
- Les illustrations de ce manuel peuvent présenter des différences par rapport au produit réel. Dans ce cas, reportez-vous au produit que vous possédez.

#### **Avis réglementaire**

• Pour plus de détails, reportez-vous à la section **Guides & Manuals** sur http://support.lenovo.com.

## Table des matières

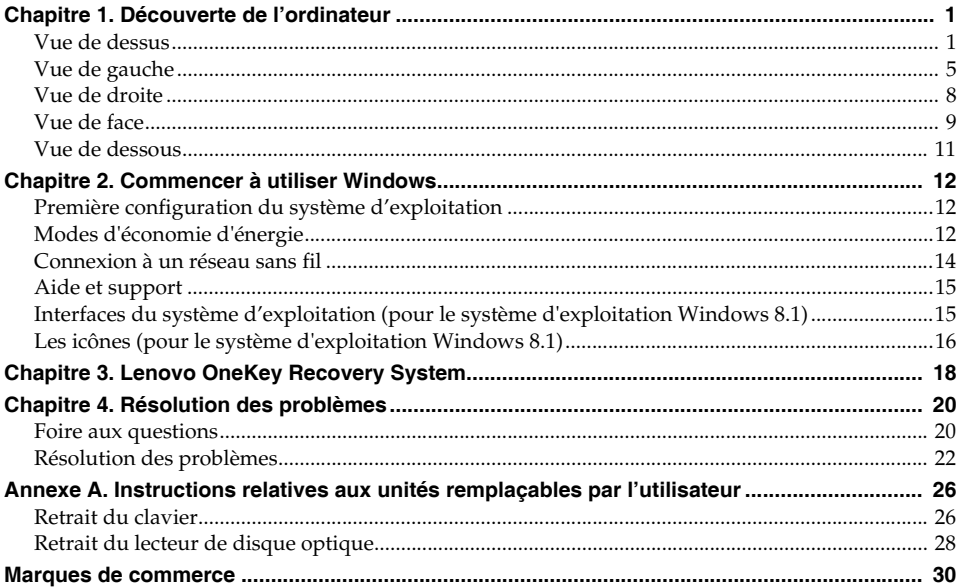

## <span id="page-4-0"></span>**Chapitre 1. Découverte de l'ordinateur**

## <span id="page-4-1"></span>**OF Vue de dessus-**

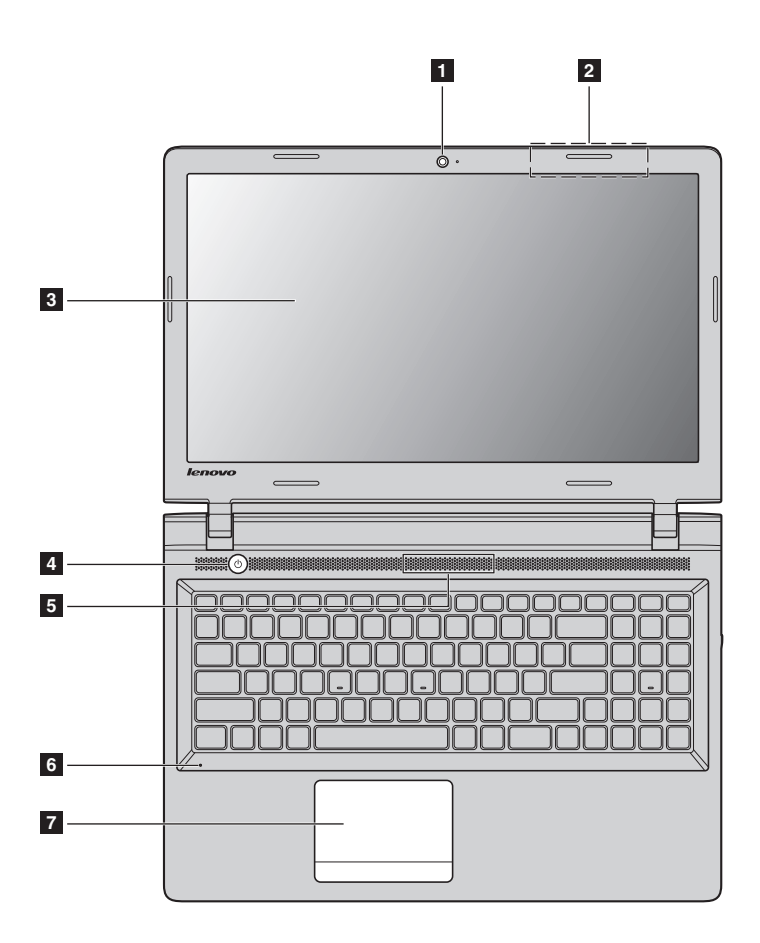

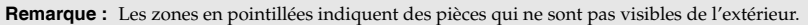

**Attention :** 

**•** Lorsque vous fermez l'écran, veillez à ne *pas* laisser de stylos ou d'autres objets entre l'écran et le clavier. Dans le cas contraire, vous risquez d'endommager l'écran.

## **Chapitre 1. Découverte de l'ordinateur**

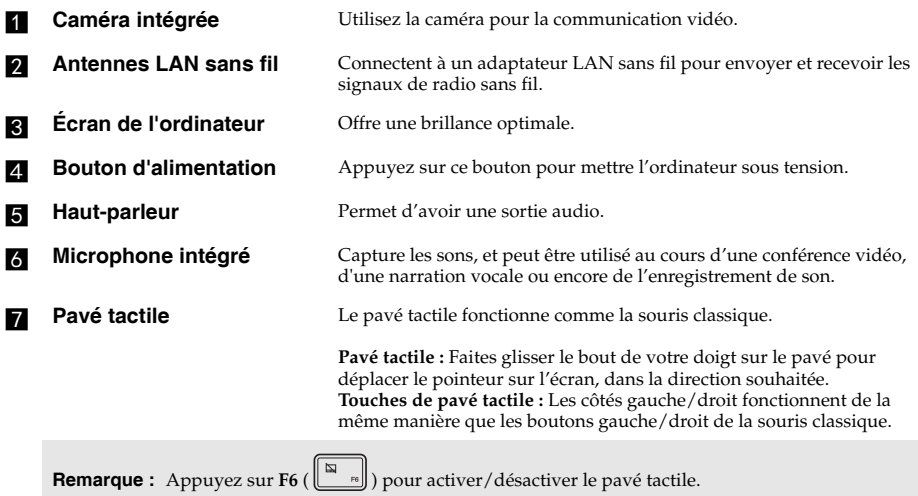

## **Utilisation du clavier**

### **Pavé numérique**

Le clavier dispose d'un pavé numérique indépendant. Pour activer ou désactiver le pavé numérique, utilisez la combinaison de touches **Fn + Suppr**.

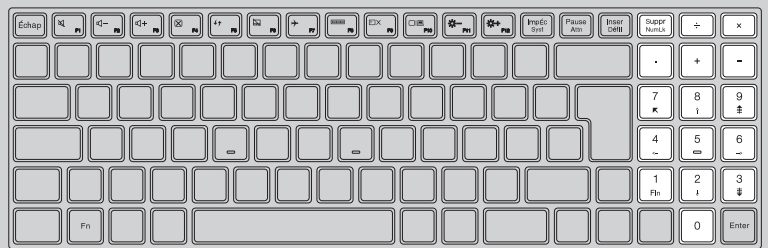

## **Combinaisons de touches de fonction**

Les touches de fonction permettent de modifier instantanément certaines fonctionnalités du système. Pour utiliser cette fonction, maintenez enfoncée la touche **Fn 1** ; puis appuyez sur l'une des touches de fonction 2.

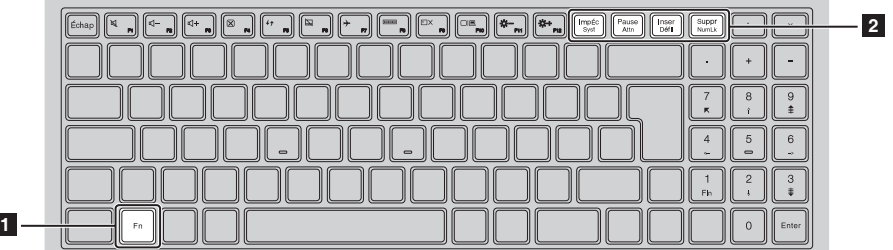

Vous trouverez ci-dessous la description des fonctionnalités relatives à chaque touche de fonction.

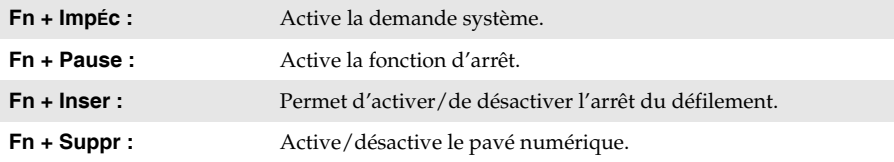

## **Chapitre 1. Découverte de l'ordinateur**

## **Raccourcis-clavier**

Vous pouvez avoir accès à certains paramètres du système en appuyant rapidement sur les Raccourcis-clavier appropriés.

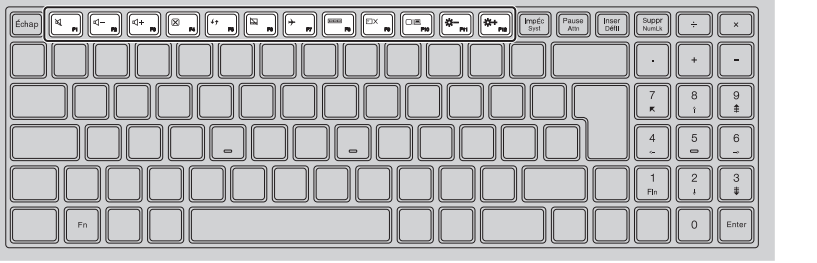

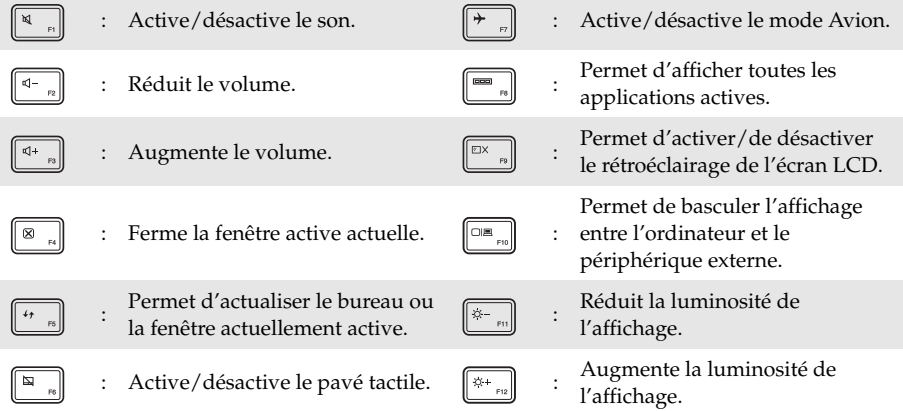

## **Sélection du mode de raccourci**

Par défaut, les fonctions de raccourci sont accessibles en appuyant sur la touche de raccourci appropriée. Vous pouvez néanmoins désactiver le mode de raccourci dans l'utilitaire de configuration du BIOS.

Pour désactiver le mode de raccourci :

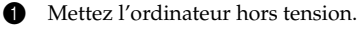

- 2 Appuyez sur le bouton Novo puis sélectionnez **BIOS Setup** (Configurer le BIOS).
- 3 Dans l'utilitaire de configuration du BIOS, ouvrez le menu **Configuration**, puis modifiez le paramètre **HotKey Mode** (Mode de raccourci) de **Enabled** (Activé) à **Disabled** (Désactivé).
- 4 Ouvrez le menu **Exit** (Quitter), puis sélectionnez **Exit Saving Changes** (Quitter en enregistrant les modifications).

**Remarque :** Une fois le mode de raccourci désactivé, appuyez sur la touche **Fn** et sur la touche de raccourci appropriée pour accéder à la fonction de raccourci correspondante.

## <span id="page-8-0"></span>**OD** Vue de gauche-

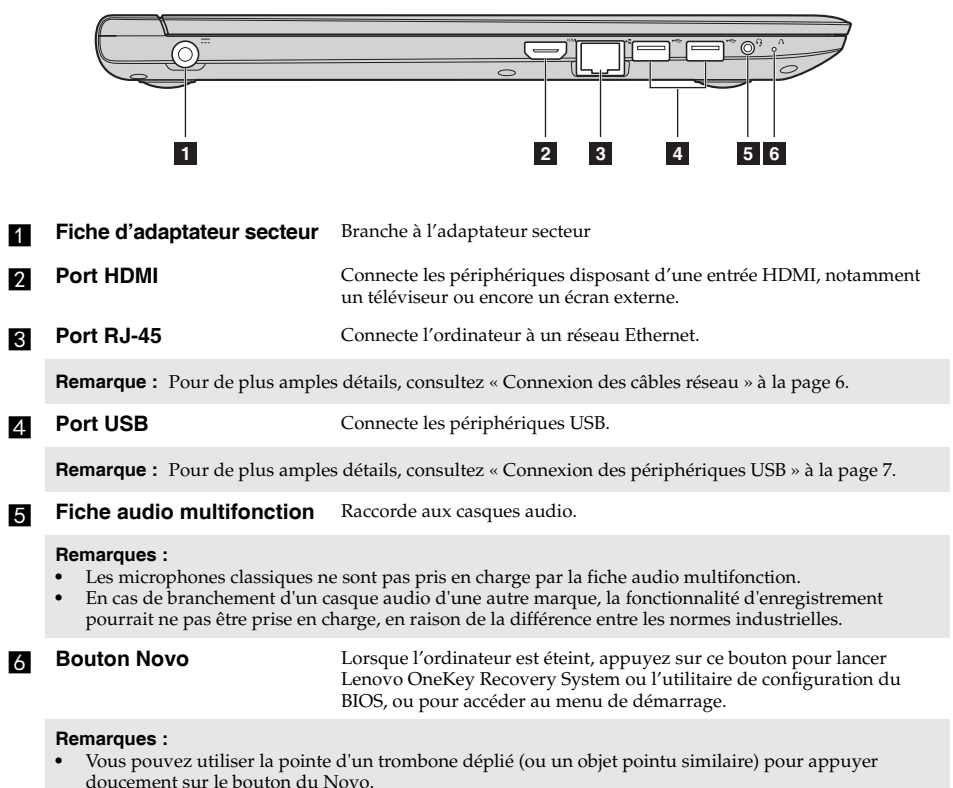

doucement sur le bouton du Novo. **•** [Pour de plus amples détails, consultez « Lenovo OneKey Recovery System » à la page 18.](#page-21-1)

#### **Chapitre 1. Découverte de l'ordinateur**

#### <span id="page-9-0"></span>**Connexion des câbles réseau**

Les connexions filaires sont un moyen fiable et sûr pour connecter l'ordinateur à Internet. Vous pouvez brancher un câble réseau à votre ordinateur.

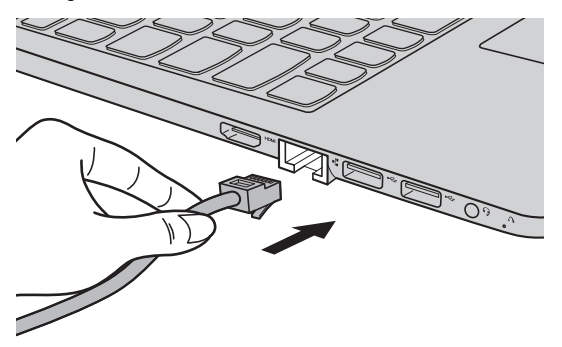

## **Configuration logicielle**

Consultez votre fournisseur de services Internet pour plus de détails sur la configuration de votre ordinateur.

#### **Chapitre 1. Découverte de l'ordinateur**

## <span id="page-10-0"></span>**Connexion des périphériques USB**

Deux ports USB pouvant accueillir des périphériques USB sont intégrés à votre ordinateur.

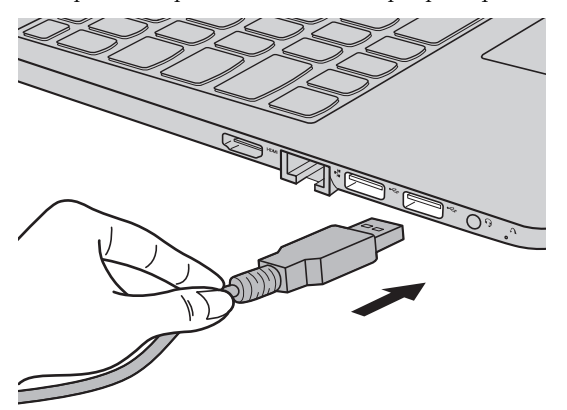

Windows procède automatiquement à l'installation du pilote d'un périphérique USB, lorsque celui-ci est branché pour la première fois sur un port USB précis de votre ordinateur. Une fois le pilote installé, la déconnexion et la reconnexion du périphérique ne nécessitent plus aucune étape supplémentaire.

**Remarque :** D'une manière générale, une fois connecté, Windows détecte le nouveau périphérique, puis procède automatiquement à l'installation du pilote. Toutefois, il est possible que certains périphériques nécessitent une installation du pilote préalablement à la connexion. Avant de connecter un périphérique,vérifiez dans la documentation fournie par le fabricant de l'appareil.

Avant de déconnecter un périphérique de stockage USB, assurez-vous que le transfert de données entre votre ordinateur et le périphérique est terminé. Cliquez sur l'icône **Retirer le périphérique en toute sécurité et éjecter le média** dans la zone de notification Windows pour retirer le périphérique avant de le débrancher.

**Remarque :** Si votre périphérique USB utilise un cordon d'alimentation, branchez le périphérique à une source d'alimentation avant son branchement. Sinon, le périphérique pourrait ne pas être reconnu.

<span id="page-11-0"></span>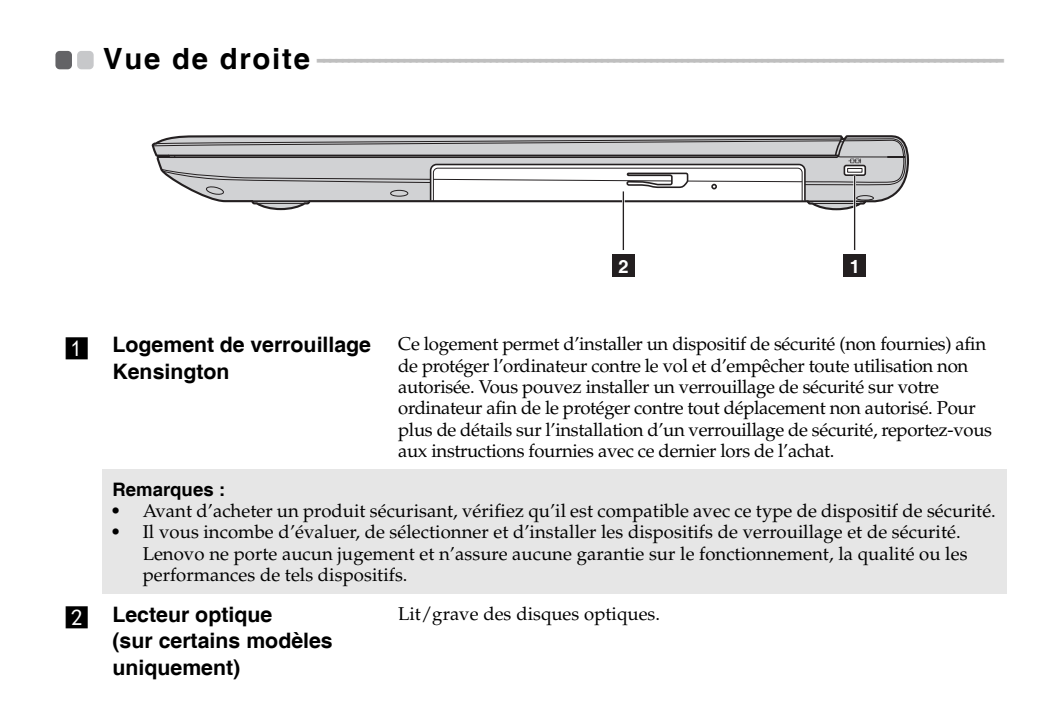

## <span id="page-12-0"></span>**O** Vue de face

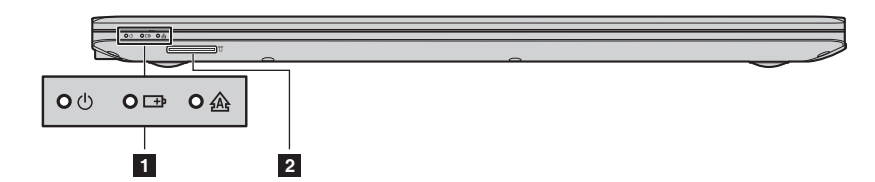

## a **Voyants d'état du système**

**Fente pour carte mémoire** Accepte des cartes mémoires (non fournies).

**Remarque :** [Pour de plus amples détails, consultez « Utilisation des cartes mémoires \(non fournies\) » à la](#page-13-0)  [page 10.](#page-13-0)

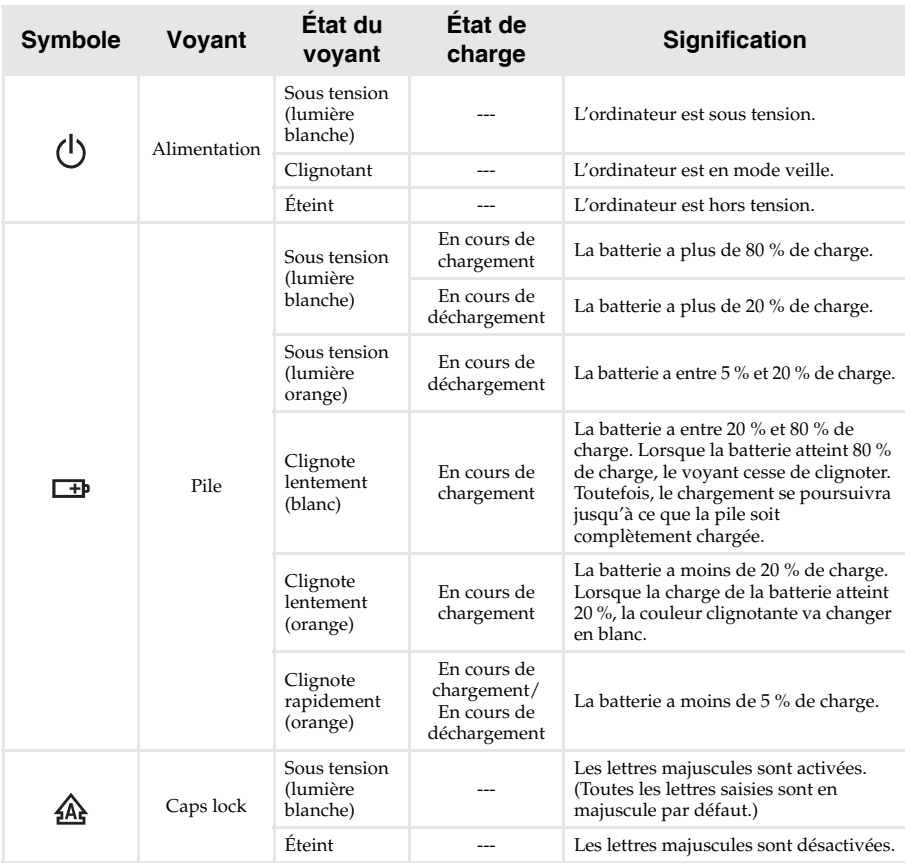

#### **Chapitre 1. Découverte de l'ordinateur**

#### <span id="page-13-0"></span>**Utilisation des cartes mémoires (non fournies)**

Votre ordinateur prend en charge les types de cartes mémoire suivants :

- Carte mémoire Secure Digital (SD)
- Carte Secure Digital High Capacity (SDHC)
- Carte Secure Digital eXtended Capacity (SDXC)
- MultiMediaCard (MMC)

#### **Remarques :**

- **•** Insérez *seulement* une carte à la fois dans la fente.
- **•** Ce lecteur de carte ne prend pas en charge les périphériques SDIO (par ex : SDIO Bluetooth, etc.).

#### **Insertion d'une carte mémoire**

Insérez la carte mémoire jusqu'à ce qu'elle touche le fond de la fente.

### **Retrait d'une carte mémoire**

Retirez-la doucement de la fente de carte mémoire.

**Remarque :** Afin de prévenir tout risque de corruption des données, désactivez la carte mémoire à l'aide de la fonctionnalité de retrait sécurisé de périphérique de Windows et d'éjection de média, avant de la retirer.

## <span id="page-14-0"></span>**OF Vue de dessous**

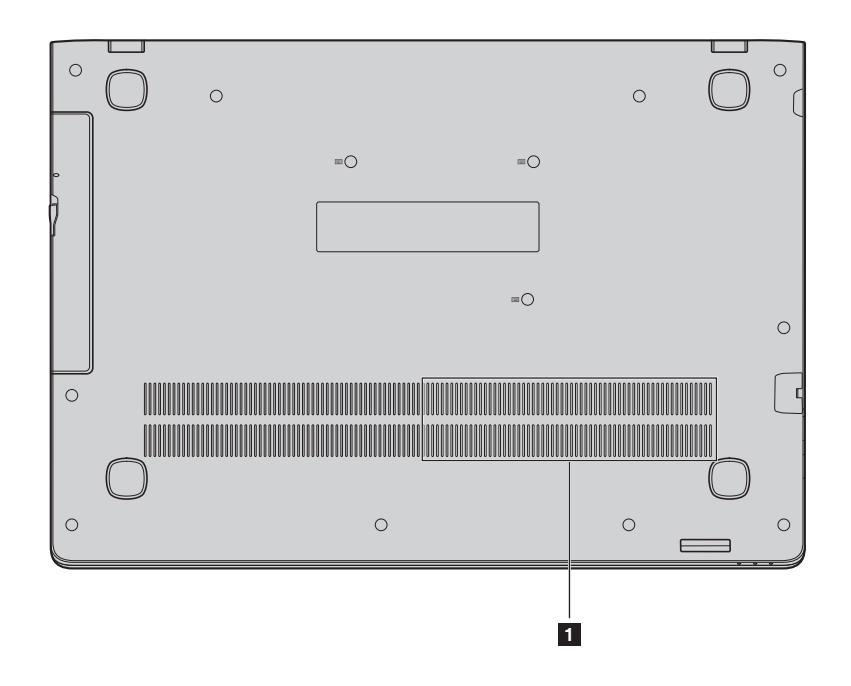

**Fentes de ventilation** Dissipent la chaleur interne.

**Remarque :** Assurez-vous que les grilles de ventilation ne sont pas obstruées ou bien l'ordinateur risque de surchauffer.

## <span id="page-15-0"></span>**Chapitre 2. Commencer à utiliser Windows**

## <span id="page-15-1"></span>**Première configuration du système d'exploitation**

Lors de la première utilisation, il est possible que vous ayez à configurer le système d'exploitation. Les procédures suivantes peuvent être nécessaires au processus de configuration :

- Acceptation du contrat de licence utilisateur final
- Configuration de la connexion Internet
- Enregistrement du système d'exploitation
- Création d'un compte utilisateur

## <span id="page-15-2"></span> $\blacksquare$  Modes d'économie d'énergie

Lorsque vous avez terminé de travailler sur votre ordinateur, vous pouvez l'arrêter, le mettre en mode Veille ou Hiberner.

#### **Arrêter l'ordinateur**

Si vous comptez ne pas utiliser votre ordinateur pendant une période de temps prolongée, arrêtez-le.

Pour arrêter votre ordinateur, effectuez l'une des opérations suivantes :

**• Windows 7 :**

### Cliquez sur **Accueil Arrêter**.

- **Windows 8.1 :**
	- Ouvrez les icônes, puis sélectionnez **Paramètres**  $\ddot{\Omega}$   $\rightarrow$  Alimentation  $\ddot{\Omega}$   $\rightarrow$  Arrêter.

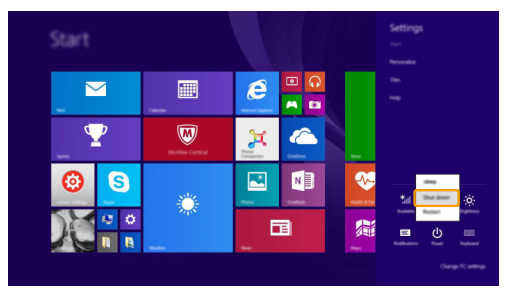

- Cliquez-droit sur le bouton **Accueil** dans le coin inférieur gauche et sélectionnez **Arrêter ou se déconnecter Arrêter**.

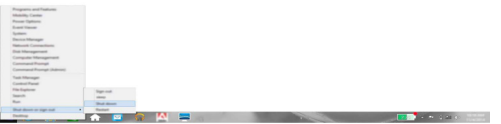

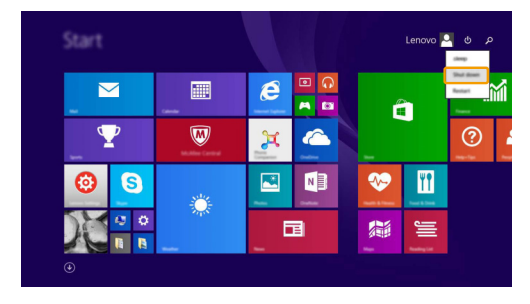

- Sélectionnez **∪** → Arrêter dans le coin supérieur droit de l'écran Accueil.

**Remarque :** Le fonctionnement dépend de la configuration du BIOS. Dans ce cas, reportez-vous au produit que vous possédez.

## **Mise en mode Veille de l'ordinateur**

Si vous vous éloignez de votre ordinateur pour un court moment, mettez-le en veille. Lorsque l'ordinateur est en Veille, vous pouvez le réactiver rapidement afin de reprendre son utilisation, sans passer par le processus de démarrage.

Pour mettre l'ordinateur en mode Veille, effectuez l'une des opérations suivantes :

- Fermez le couvercle de l'écran.
- Appuyez sur le bouton d'alimentation.
- Effectuez les opérations appropriées dans le système d'exploitation.

#### **Windows 7 :** Cliquez sur **Accueil Veille**. **Windows 8.1 :**

Ouvrez les icônes, puis sélectionnez **Paramètres**  $\ddot{\mathbf{Q}} \rightarrow$  Alimentation  $\dot{\mathbf{Q}} \rightarrow$  Veille.

**Remarque :** Attendez que le voyant d'alimentation commence à clignoter (ce qui indique que l'ordinateur est en mode Veille) avant de déplacer votre ordinateur. Déplacer l'ordinateur, alors que le disque dur tourne, risque d'endommager celui-ci, pouvant ainsi causer une perte de données.

Pour allumer l'ordinateur, effectuez l'une des opérations suivantes :

- Appuyez sur n'importe quelle touche du clavier.
- Appuyez sur le bouton d'alimentation.

## <span id="page-17-0"></span>**Connexion à un réseau sans fil**

## **Activation d'une connexion sans fil**

Pour activer les fonctions sans fil, procédez comme suit :

- Appuyez sur **F**7 ( $\left(\begin{matrix} \ast & \ast \\ \ast & \ast \end{matrix}\right)$ ) pour désactiver le mode Avion.
- Ouvrez les icônes, puis sélectionnez **Paramètres**  $\mathbf{P} \rightarrow \mathbf{P}$  pour ouvrir la page de configuration du réseau. Faites ensuite basculer le mode avion sur **Désactivé**. (pour le système d'exploitation Windows 8.1)

## **Connexion à un réseau sans fil**

Pour vous connecter à un réseau sans fil, procédez comme suit :

- **1** Appuyez sur **F7** ( $\begin{bmatrix} \downarrow \\ \downarrow \end{bmatrix}$ ) pour activer la fonction sans fil.
- 2 Affichez les réseaux sans fil disponibles.
	- **Windows 7 :**

Cliquez sur l'icône d'état de la connexion réseau sans fil dans la zone de notification Windows. Une liste des réseaux sans fil disponibles s'affiche.

**• Windows 8.1 :**

Ouvrez la barre des icônes, puis sélectionnez Paramètres  $\mathbf{C} \rightarrow \mathbf{L}$ . Une liste des réseaux sans fil disponibles s'affiche.

3 Cliquez sur le nom du réseau dans la liste, puis cliquez sur **Connecter**.

**Remarque :** La connexion sur certains réseaux nécessite une clé de sécurité réseau, ou encore une phrase secrète. Pour se connecter à l'un de ces réseaux, demandez la clé de sécurité ou la phrase secrète à l'administrateur réseau, ou au fournisseur d'accès Internet (FAI).

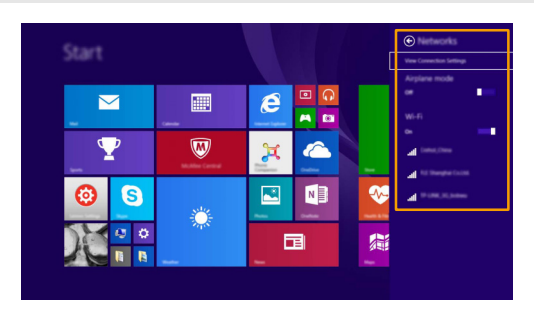

## <span id="page-18-0"></span>**Aide et support-**

En cas de problème quant à l'utilisation du système d'exploitation, consultez le fichier Aide et Support Windows. Pour ouvrir le fichier Aide et support, effectuez l'une des actions suivantes :

**• Windows 7 :**

Cliquez sur **Accueil Aide et Support**.

- **Windows 8.1 :**
	- Sélectionnez l'icône **Paramètres** puis sélectionnez **Aide**.
	- Appuyez sur la **touche Windows**  $\bullet$  +  $\bullet$  **Fn** +  $\bullet$  **F1** (selon la disposition de votre clavier).

Vous pouvez consulter le fichier Aide et support Windows sur votre ordinateur. Vous pouvez également obtenir une aide et un support en ligne en cliquant sur l'un des deux liens répertoriés sous **Obtenir plus**.

**Remarque :** Windows 8.1 fournit également une application, **Help + Tips** (Aide + Conseils). Elle se trouve sur l'écran Accueil et contient des informations sur les nouvelles fonctionnalités de Windows 8.1.

## <span id="page-18-1"></span>**Interfaces du système d'exploitation (pour le système**  d'exploitation Windows 8.1) -

Windows 8.1 est fourni avec deux interfaces utilisateur principales : l'écran Accueil et le bureau Windows.

Pour passer de l'écran Accueil au bureau Windows, effectuez l'une des opérations suivantes :

- Sélectionnez la mosaïque Bureau Windows sur l'écran Accueil.
- Appuyez sur la touche Windows  $\boxed{\blacksquare}$  + D.

Pour passer du bureau à l'écran Accueil, effectuez l'une des opérations suivantes :

- Sélectionnez **Accueil** dans la barre des icônes.
- Appuyez sur la touche Windows  $\lfloor \frac{m}{2} \rfloor$ .
- Déplacez le curseur vers le coin inférieur gauche, puis sélectionnez le bouton **Accueil**.

## **Écran Accueil Bureau**

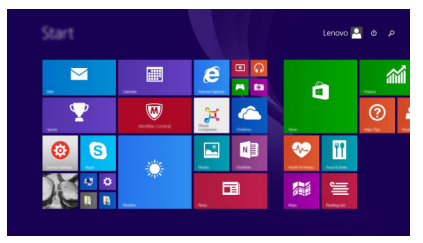

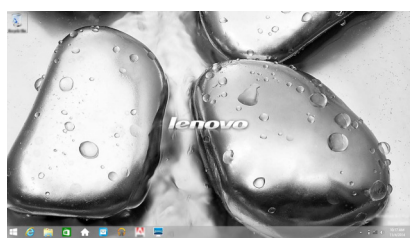

## <span id="page-19-0"></span>**Les icônes (pour le système d'exploitation Windows 8.1) - -**

**Les icônes** sont des boutons de navigation qui vous permettent de contrôler votre expérience de Windows® 8.1. Il s'agit de : Rechercher, Partager, Accueil, Périphériques et Paramètres. La **barre des icônes** correspond au menu contenant les icônes.

Grâce aux cinq icônes, vous disposez de moyens plus modernes et plus rapides pour effectuer un grand nombre de tâches basiques. Elles sont continuellement disponibles, indépendamment de l'application utilisée. Pour afficher les icônes, effectuez l'une des opérations suivantes :

• Déplacez le curseur vers le coin supérieur droit ou inférieur droit jusqu'à ce que la barre des icônes s'affiche.

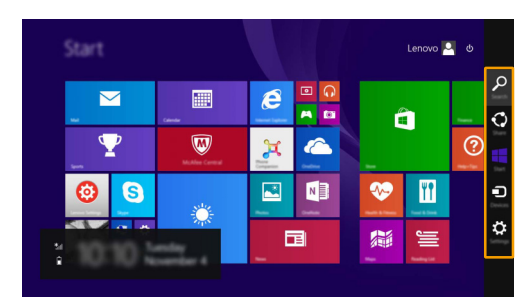

• Appuyez sur la touche Windows  $\left[\blacksquare\right]$  + C.

## **Icône Rechercher**

L'icône **Rechercher** est une nouvelle méthode efficace pour trouver les éléments que vous recherchez, notamment des paramètres, des fichiers, des images et des vidéos sur le Web, etc.

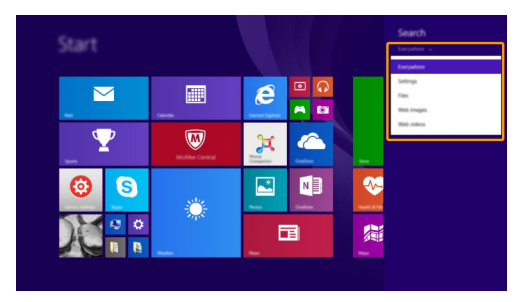

## **Icône Partager**

L'icône **Partager** vous permet d'envoyer des liens, des photos, et plus encore à vos amis et vers les réseaux sociaux sans quitter l'application que vous utilisez.

## **H** Icône Accueil

L'icône **Accueil** vous permet d'accéder rapidement à l'écran Accueil.

## **Icône Périphériques**

L'icône **Périphériques** permet de se connecter ou d'envoyer des fichiers à des périphériques externes, notamment à des périphériques de lecture, d'impression et de projection.

## **Icône Paramètres**

L'icône **Paramètres** vous permet d'effectuer des tâches de base, telles que le réglage du volume ou la mise hors tension de l'ordinateur. Vous pouvez par ailleurs contrôler le Panneau de configuration à l'aide de l'icône **Paramètres** lorsque vous vous trouvez sur l'écran Bureau.

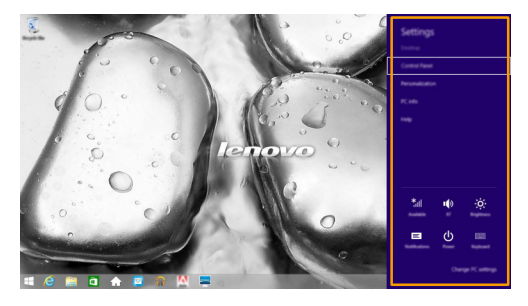

## <span id="page-21-1"></span><span id="page-21-0"></span>**Chapitre 3. Lenovo OneKey Recovery System**

Le Lenovo OneKey Recovery System est un logiciel conçu pour sauvegarder et restaurer votre ordinateur. Vous pouvez l'utiliser pour restaurer la partition du système dans son état d'origine en cas de défaillance du système. Vous pouvez également créer des sauvegardes utilisateur pour une restauration facilitée, le cas échéant.

**Remarques :** 

- **•** Si un système d'exploitation GNU/Linux est préinstallé sur votre ordinateur, le OneKey Recovery System n'est pas disponible.
- **•** Pour pouvoir utiliser les fonctionnalités du OneKey Recovery System, votre disque dur est doté d'une partition cachée par défaut pour stocker un fichier image et les fichiers programme du OneKey Recovery System. La partition par défaut est cachée pour des raisons de sécurité et c'est la raison pour laquelle l'espace disque disponible est inférieur à la capacité spécifiée.

### **Sauvegarde de la partition système**

Vous pouvez sauvegarder la partition du système en un fichier image. Cette image peut être utilisée pour restaurer la partition système. Pour sauvegarder la partition du système :

1 Dans Windows, appuyez sur le bouton Novo ou double-cliquez sur l'icône OneKey Recovery pour lancer le Lenovo OneKey Recovery System.

2 Cliquez sur **System Backup** (Sauvegarde système).

3 Sélectionnez un emplacement de sauvegarde et cliquez sur **Next** (Suivant) pour démarrer la sauvegarde.

#### **Remarques :**

- **•** Vous pouvez choisir un emplacement de sauvegarde sur le lecteur de disque dur local ou sur un périphérique de stockage externe.
- **•** Retirez le disque dur amovible avant de démarrer le Lenovo OneKey Recovery System. Sinon vous pouvez perdre les données du disque dur amovible.
- **•** Le processus de sauvegarde peut prendre du temps.
- **•** Le processus de sauvegarde est uniquement disponible lorsque Windows est démarré normalement.

#### **Restauration**

Vous pouvez choisir de restaurer la partition du système dans son état d'origine ou vers un point de sauvegarde créé précédemment. Pour restaurer la partition du système :

1 Dans Windows, appuyez sur le bouton Novo ou double-cliquez sur l'icône OneKey Recovery pour lancer le Lenovo OneKey Recovery System.

2 Cliquez sur **System Recovery** (Récupération système). L'ordinateur redémarre dans l'environnement de récupération.

3 Suivez les instructions à l'écran pour restaurer la partition du système dans son état d'origine ou vers un point de sauvegarde créé précédemment.

#### **Remarques :**

- **•** Le processus de récupération est irréversible. Assurez-vous de sauvegarder toutes les données que vous souhaitez enregistrer dans la partition du système avant d'entamer le processus de récupération.
- Le processus de récupération peut prendre du temps. Assurez-vous d'avoir brancher l'adaptateur secteur CA à votre ordinateur pendant le processus de récupération.
- **•** Les instructions ci-dessus doivent être suivies lorsque Windows peut être démarré normalement.

Si Windows ne peut pas être démarré, suivez les étapes ci-dessous pour faire démarrer le Lenovo OneKey Recovery System :

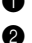

1 Mettez l'ordinateur hors tension.

2 Appuyez sur le bouton Novo. Depuis le **Novo Button Menu** (menu du bouton Novo), sélectionnez **System Recovery** (Récupération système) puis appuyez sur Entrée.

## <span id="page-23-0"></span>**Chapitre 4. Résolution des problèmes**

## <span id="page-23-1"></span> $\blacksquare$  Foire aux questions

Cette section organise la foire aux questions par catégories.

### **Recherche d'informations**

### **Quelles mesures préventives de sécurité dois-je appliquer lorsque j'utilise mon ordinateur ?**

Le *Guide de sécurité et d'informations générales* de Lenovo fourni avec l'ordinateur contient les mesures préventives de sécurité relatives à l'utilisation de votre ordinateur. Lorsque vous utilisez votre ordinateur, lisez et appliquez l'ensemble des mesures.

#### **Où puis-je consulter les spécifications matérielles de mon ordinateur ?**

Vous pouvez trouver les caractéristiques matérielles de votre ordinateur dans les brochures imprimées fournies avec votre ordinateur.

## **Où puis-je trouver les informations sur la garantie ?**

Pour en savoir plus sur la garantie de la machine, veuillez visitez le site Web ci-après pour vérifier :<support.lenovo.com/warrantystatus>.

**Pilotes et logiciels préinstallés**

### **Où se trouvent les disques d'installation des logiciels préinstallés Lenovo (logiciels de bureau) ?**

Les disques d'installation des logiciels préinstallés Lenovo ne sont pas fournis avec votre ordinateur. En cas de nécessité de réinstallation d'un logiciel préinstallé, le programme d'installation est placé dans la partition D de votre disque dur. Si vous ne parvenez pas à y retrouver le programme d'installation, vous pouvez également le télécharger depuis le site Internet de support aux clients Lenovo.

## **Où puis-je trouver les pilotes des différents périphériques de mon ordinateur ?**

Si le système d'exploitation Windows est préalablement installé sur votre ordinateur, Lenovo fournit les pilotes pour l'ensemble des périphériques dont vous avez besoin sur la partition D de votre disque dur. Vous pouvez également télécharger les pilotes de périphérique les plus récents sur le site Internet de support aux clients Lenovo.

### **Lenovo OneKey Recovery System**

#### **Où se trouvent les disques de récupération ?**

Les disques de récupération ne sont pas fournis avec l'ordinateur. Utilisez le Lenovo OneKey Recovery System si vous avez besoin de restaurer le système aux paramètres par défaut d'usine.

#### **Que faire si la sauvegarde échoue ?**

Si vous pouvez lancer la sauvegarde, mais qu'elle échoue en cours d'exécution, procédez comme suit :

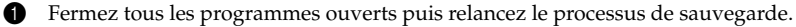

2 Vérifiez si le média de destination est endommagé. Sélectionnez un autre chemin et réessayez.

### **Quand dois-je rétablir les paramètres par défaut du système ?**

Utilisez cette fonction lorsque le système d'exploitation n'arrive pas à démarrer. Si des données importantes se trouvent dans la partition du système, sauvegardez-les au préalable.

## **Utilitaire de configuration du BIOS**

## **Qu'est-ce que l'utilitaire de configuration du BIOS ?**

L'utilitaire de configuration du BIOS est un logiciel basé sur la mémoire morte. Il affiche les informations de base de l'ordinateur et offre des options pour paramétrer les périphériques d'amorçage, la sécurité, le mode du matériel et d'autres préférences.

## **Comment puis-je démarrer l'utilitaire de configuration du BIOS ?**

Pour démarrer l'utilitaire de configuration du BIOS :

**1** Mettez l'ordinateur hors tension.

2 Appuyez sur le bouton Novo puis sélectionnez **BIOS Setup** (Configurer le BIOS).

### **Comment puis-je modifier le mode d'amorçage ?**

Il y a deux modes d'amorçage : **UEFI** et **Legacy Support**. Pour modifier le mode d'amorçage, démarrez l'utilitaire de configuration du BIOS et configurez le mode d'amorçage **UEFI** ou **Legacy Support** sur le menu.

## **Quand faut-il modifier le mode d'amorçage ?**

Le mode d'amorçage par défaut de votre ordinateur est le mode **UEFI**. Si vous devez installer sur votre ordinateur un système d'exploitation Legacy, comme Windows, Linux ou Dos, etc. (c'est-à-dire, tout système d'exploitation avant Windows 8), vous devez modifier le mode d'amorçage à **Legacy Support**. Vous ne pouvez pas installer le système d'exploitation legacy, comme Windows, Linux ou Dos, etc. sans modifier le mode d'amorçage.

**Obtenir de l'aide**

### **Comment puis-je contacter le centre de support client ?**

Consultez le « Chapitre 3. Obtenir de l'aide et service » dans le *Guide de sécurité et d'informations générales* de Lenovo.

## <span id="page-25-0"></span>**Resolution des problèmes-**

## **Problèmes d'affichage**

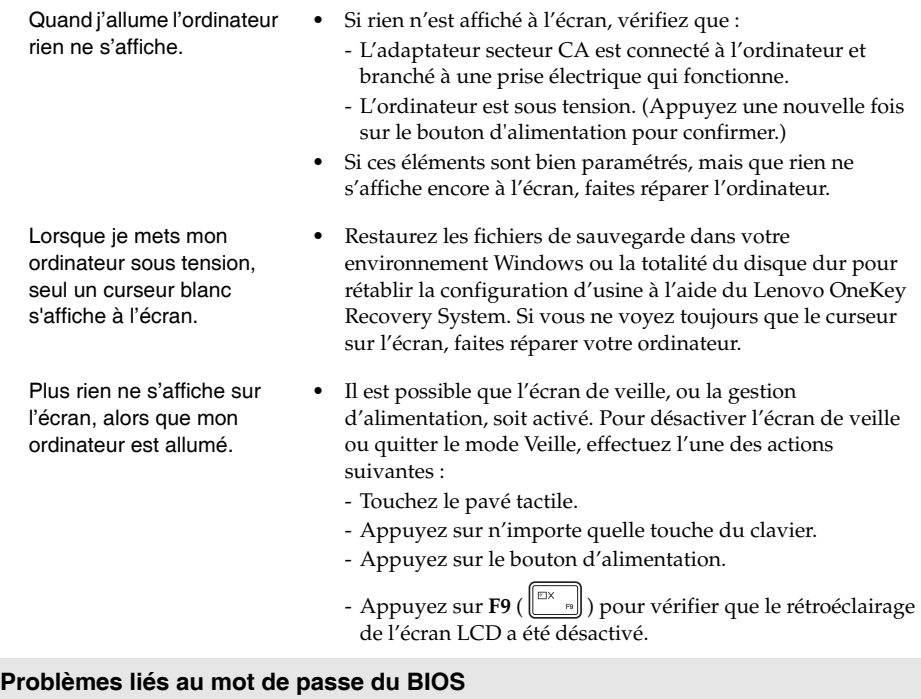

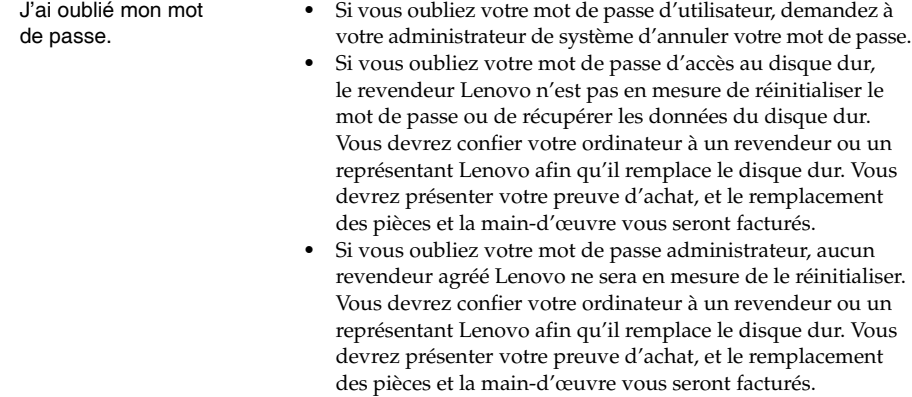

## **Chapitre 4. Résolution des problèmes**

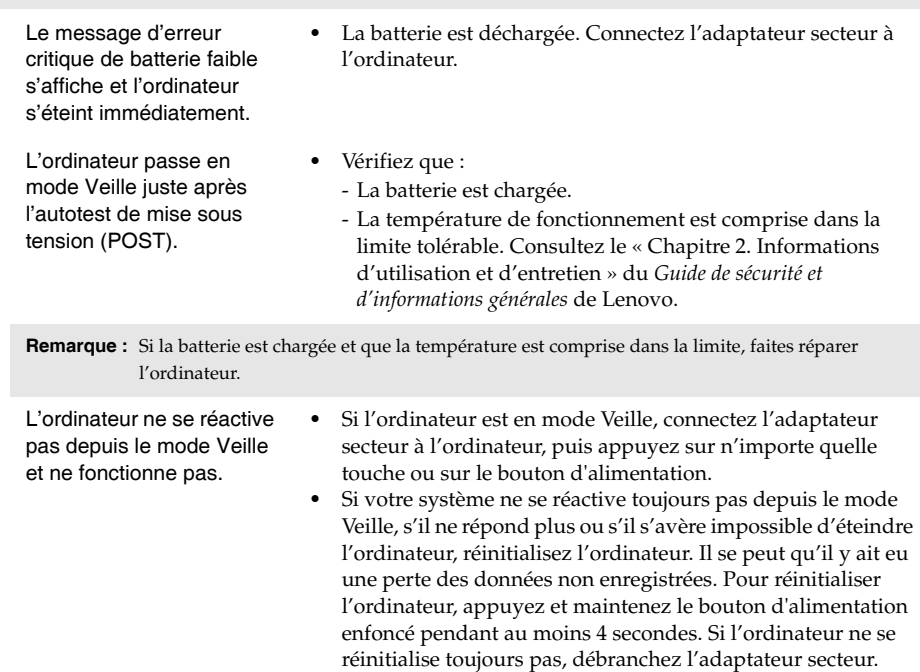

## **Problèmes liés à la mise en veille**

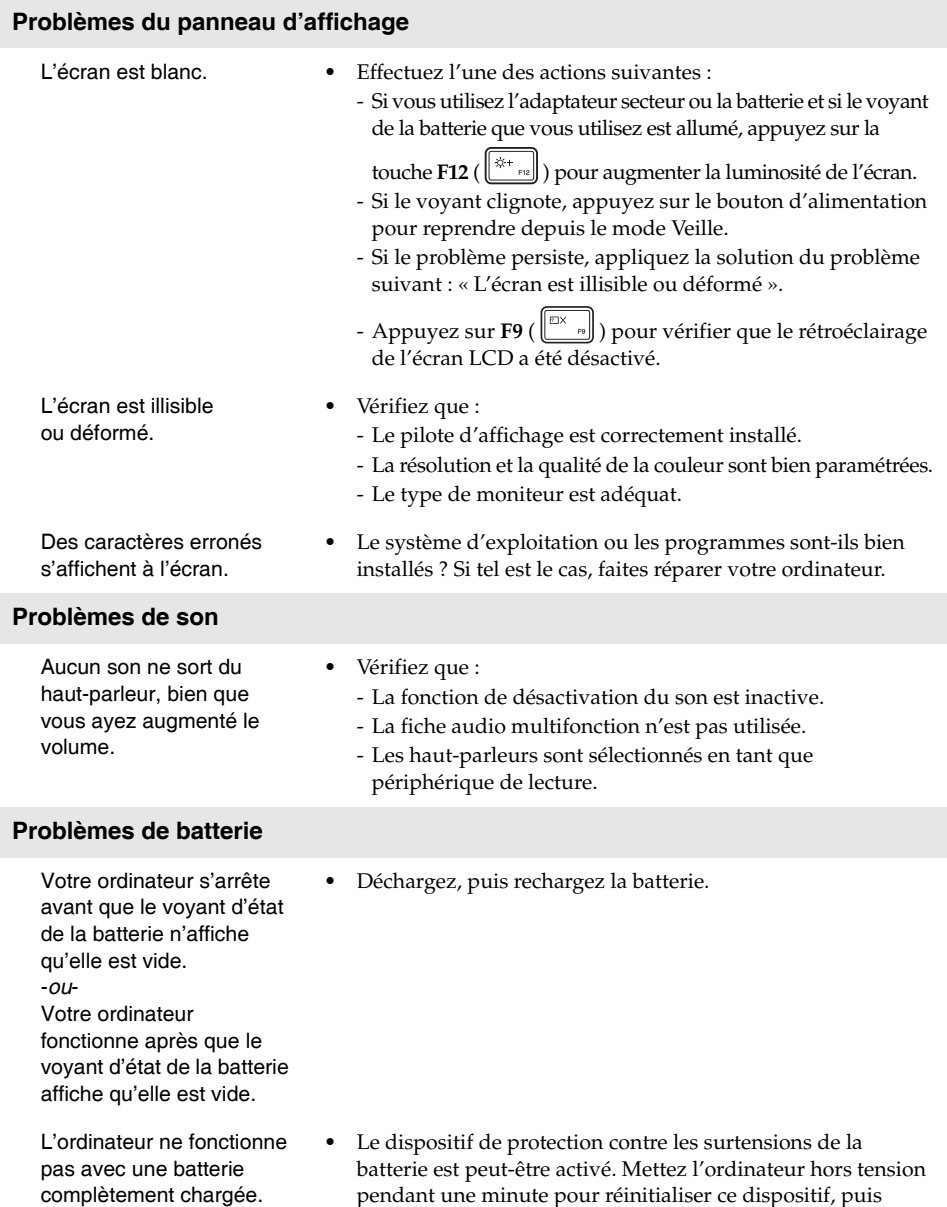

remettez-le sous tension.

pendant une minute pour réinitialiser ce dispositif, puis

## **Problème lié au disque dur**

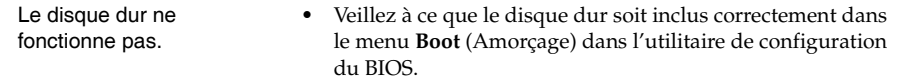

## **Problèmes liés au système OneKey Recovery**

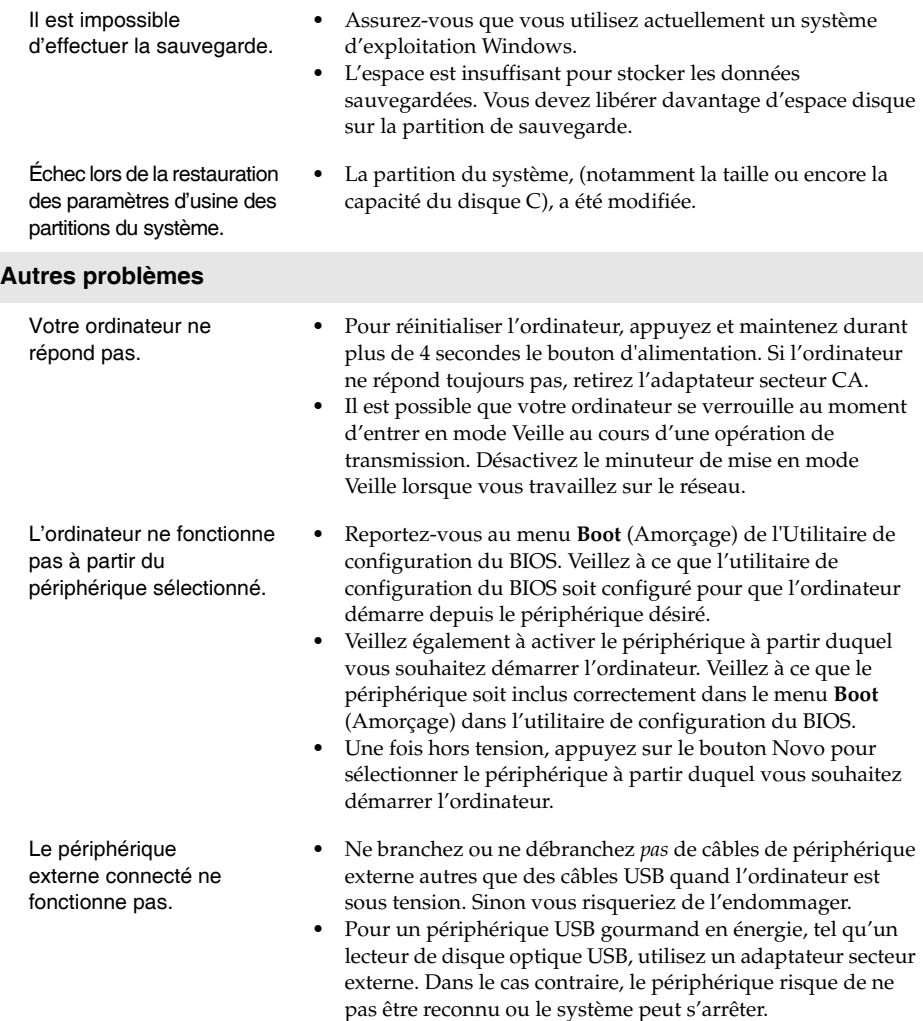

## <span id="page-29-1"></span>**Annexe A. Instructions relatives aux unités remplaçables par l'utilisateur**

## <span id="page-29-0"></span>**Retrait du clavier-**

Pour retirer le clavier, procédez comme suit :

- Éteignez l'ordinateur. Débranchez l'adaptateur secteur et tous les câbles de l'ordinateur.
- Fermez l'écran et retournez l'ordinateur.
- Retirez les vis qui fixent le clavier **1**.

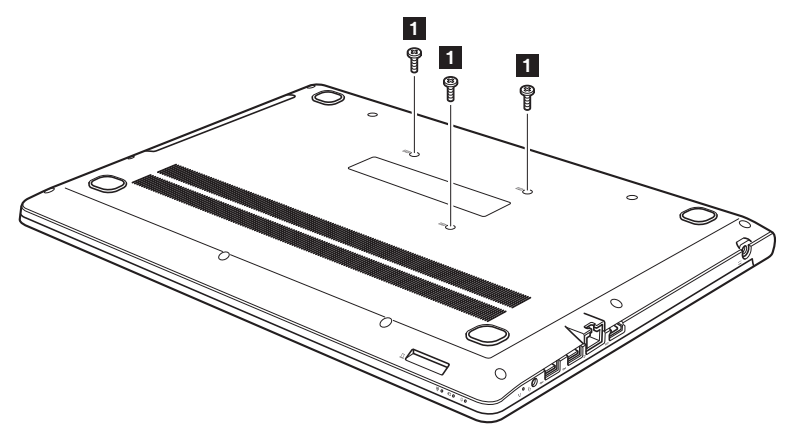

- Retournez l'ordinateur ensuite ouvrez son écran.
- Utilisez la pointe d'un trombone déplié (ou un objet similaire dont le bout n'est pas pointu) pour pousser le clavier à travers le trou de vis du couvercle arrière.
- <sup>6</sup> Desserrez le clavier avec les doigts <sup>2</sup>, puis soulevez-le légèrement <sup>3</sup>.

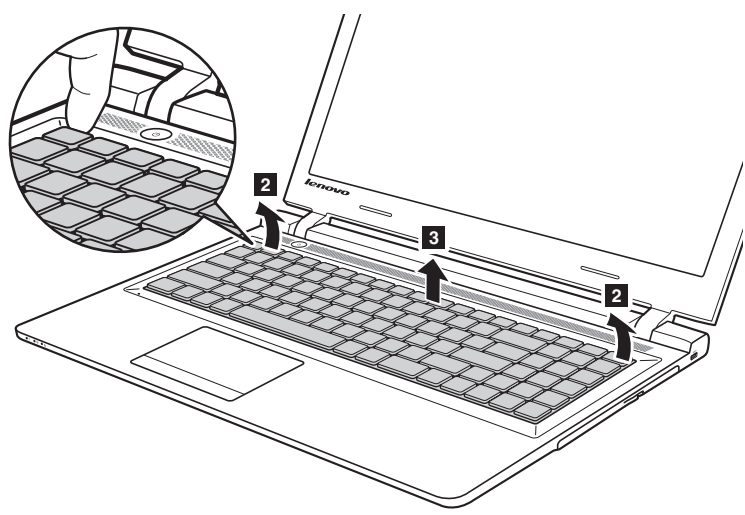

 Déconnectez le connecteur de clavier dans le sens indiqué par les flèches 4 et 5. Puis enlevez le clavier.

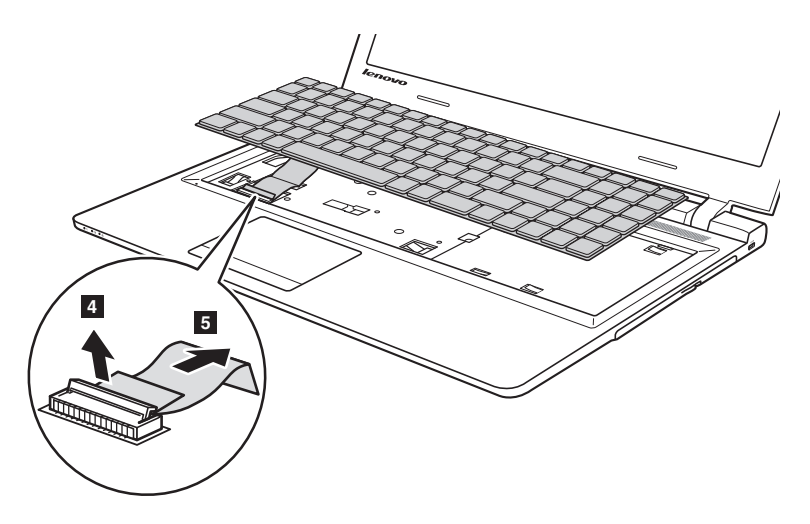

**Annexe A. Instructions relatives aux unités remplaçables par l'utilisateur**

## <span id="page-31-0"></span>**Retrait du lecteur de disque optique-**

Pour remplacer le lecteur de disque optique, procédez comme suit :

1 Retirez le clavier. [Pour de plus amples détails, consultez « Retrait du clavier » à la page 26.](#page-29-0)

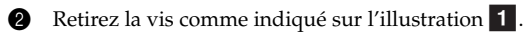

<sup>3</sup> Poussez doucement le lecteur de disque optique vers l'extérieur  $2$ .

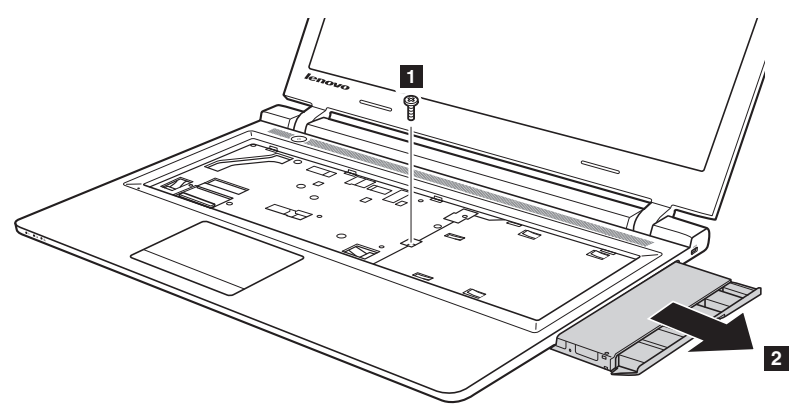

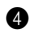

4 Retirez la vis 3, puis le lecteur de disque optique dans le sens indiqué par la flèche 4.

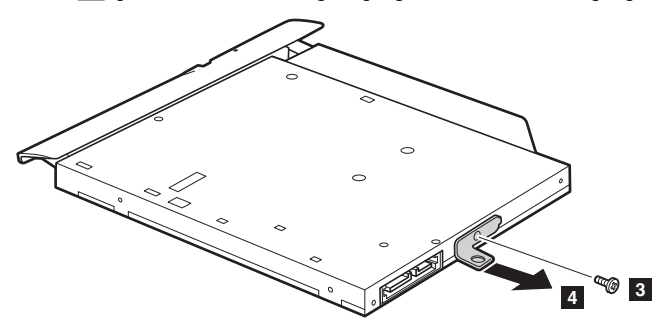

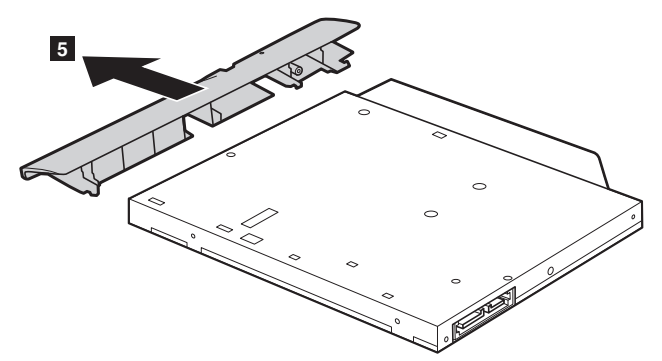

**6** Retirez doucement la lunette du lecteur optique dans le sens indiqué par la flèche 5.

Le tableau suivant répertorie les unités remplaçables par l'utilisateur (CRU) correspondant à votre ordinateur et vous indique où trouver les instructions pour les remplacer.

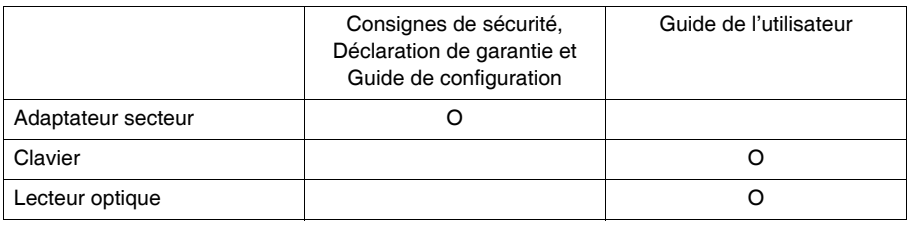

## <span id="page-33-0"></span>**Marques de commerce**

Les termes suivants sont des marques commerciales ou des marques commerciales déposées de Lenovo en France et/ou dans d'autres pays.

Lenovo OneKey

Microsoft et Windows sont des marques commerciales de Microsoft Corporation aux États-Unis et/ou dans d'autres pays.

D'autres noms de sociétés, produits ou services peuvent être des marques commerciales ou des marques de service détenues par des tierces parties.

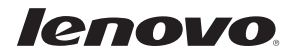

fr-FR<br>Rev. AA00 r-FR<br>Sev. AA00<br>Rev. AA00